### 14.3.7 Editors - Video Sequence Editor - Sidebar - Sequencer -**View tab**

#### **Table of content**

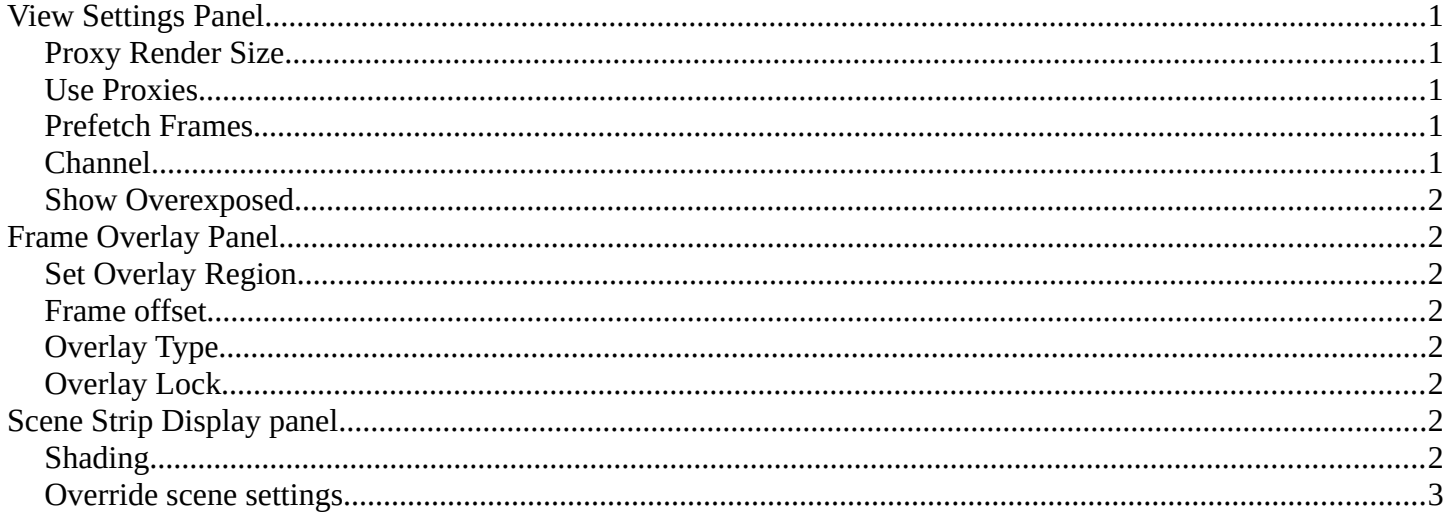

# <span id="page-0-0"></span>**View Settings Panel**

Note that this panel just shows when Preview As Backdrop is activated.

#### <span id="page-0-1"></span>**Proxy Render Size**

Size to display proxies at in the preview region. Using a smaller preview size will increase speed.

Proxies is a simplified data set to speed up workflow.

#### <span id="page-0-2"></span>**Use Proxies**

Use proxy images instead of the real material to speed up workflow.

#### <span id="page-0-3"></span>**Prefetch Frames**

Render frames ahead of current frame in the background for faster playback.

#### <span id="page-0-4"></span>**Channel**

Which channel number to show in the image preview. The value 0 is the result of all strips combined.

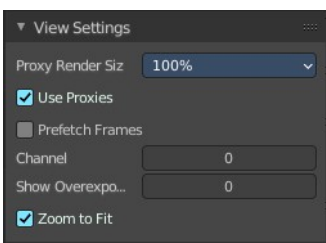

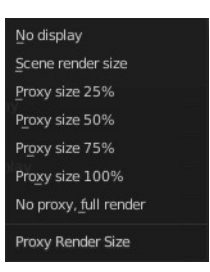

Bforartists 4 Reference Manual - 14.3.7 Editors - Video Sequence Editor - Sidebar - Sequencer - View tab

### <span id="page-1-0"></span>**Show Overexposed**

Shows overexposed (bright white) areas using a zebra pattern. The threshold can be adjust with the slider.

## <span id="page-1-1"></span>**Frame Overlay Panel**

Note that this panel just shows when Preview As Backdrop is activated.

Display an overlay on top of the sequencer with a frame offset of the content.

When the feature is active then you will see a green dashed line in the sequencer timeline.

## <span id="page-1-2"></span>**Set Overlay Region**

Box select a portion of the viewport to display the overlay content.

### <span id="page-1-3"></span>**Frame offset**

What offset frame to use, relative to the current frame position.

## <span id="page-1-4"></span>**Overlay Type**

The overlay draw type.

### <span id="page-1-5"></span>**Overlay Lock**

Locks the overlay frame to the current frame. It will not go ahead when you play the video.

# <span id="page-1-6"></span>**Scene Strip Display panel**

Note that this panel just shows when Preview As Backdrop is activated.

Settings for the strip type Scene Strip.

### <span id="page-1-7"></span>**Shading**

How to display the scene content in the preview window.

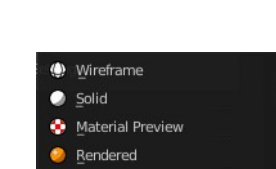

equencer Preview Shading

 $\bullet$  Solid

Scene Strip Display

Override Scene Settings

Shading

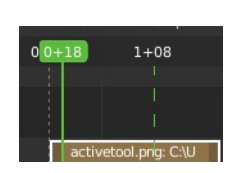

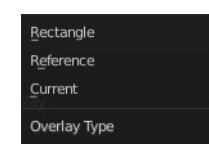

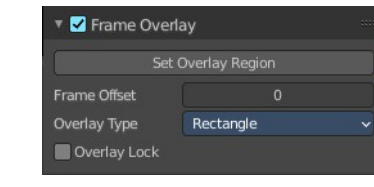

Bforartists 4 Reference Manual - 14.3.7 Editors - Video Sequence Editor - Sidebar - Sequencer - View tab

## <span id="page-2-0"></span>**Override scene settings**

Use the workbench render settings from the sequencer scene instead of the settings instead of each individual scene used in the strip.